1. Click the Sign In link located in the upper right corner of the screen

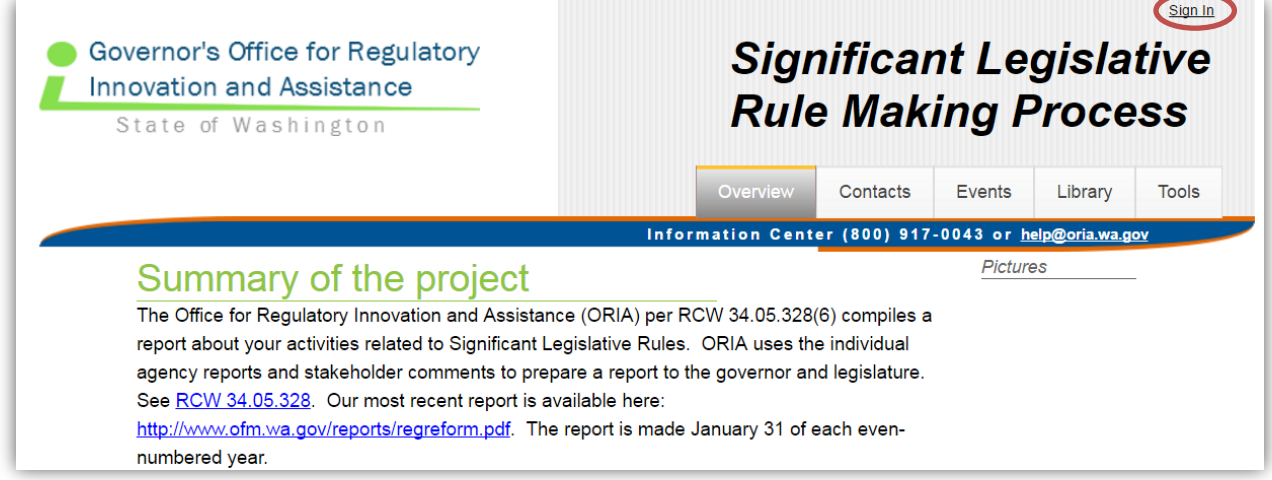

2. Type in the E-mail and Password provided by ORIA and press Sign-In.

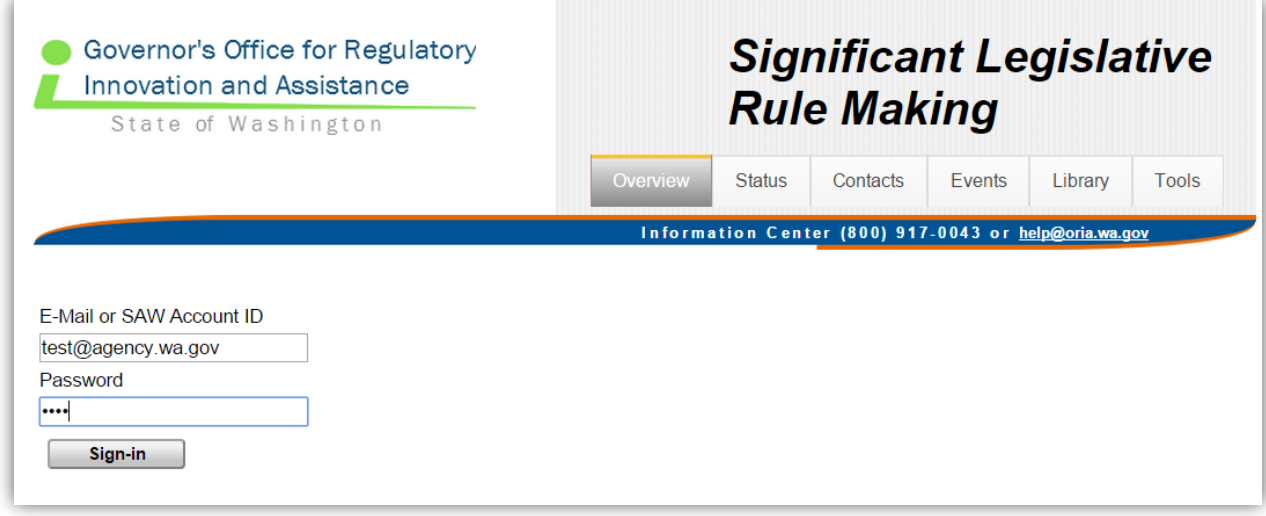

3. Click on the **Tools** menu and select *Interactive Reporting Tool* from the list to access the reporting Tool.

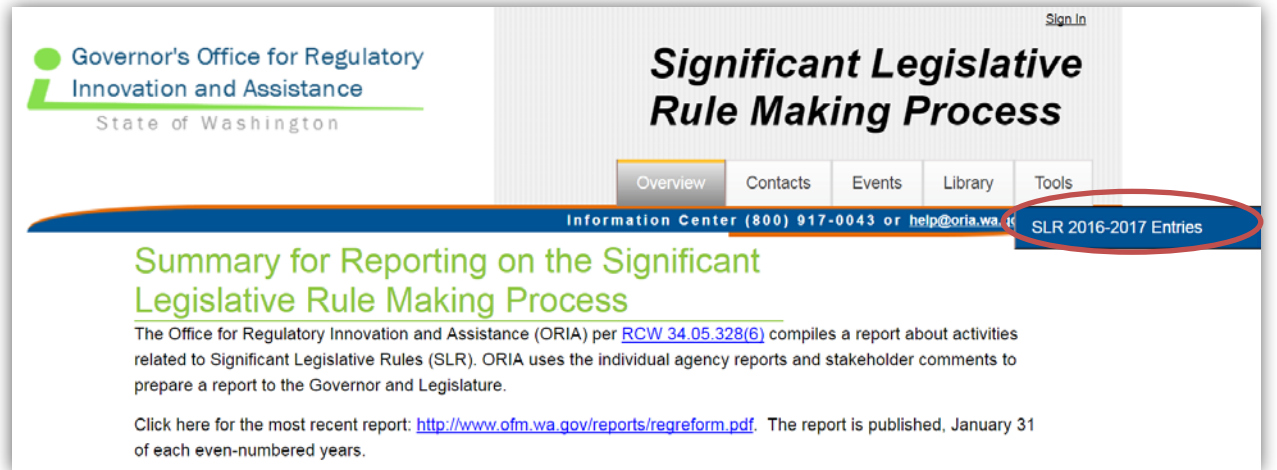

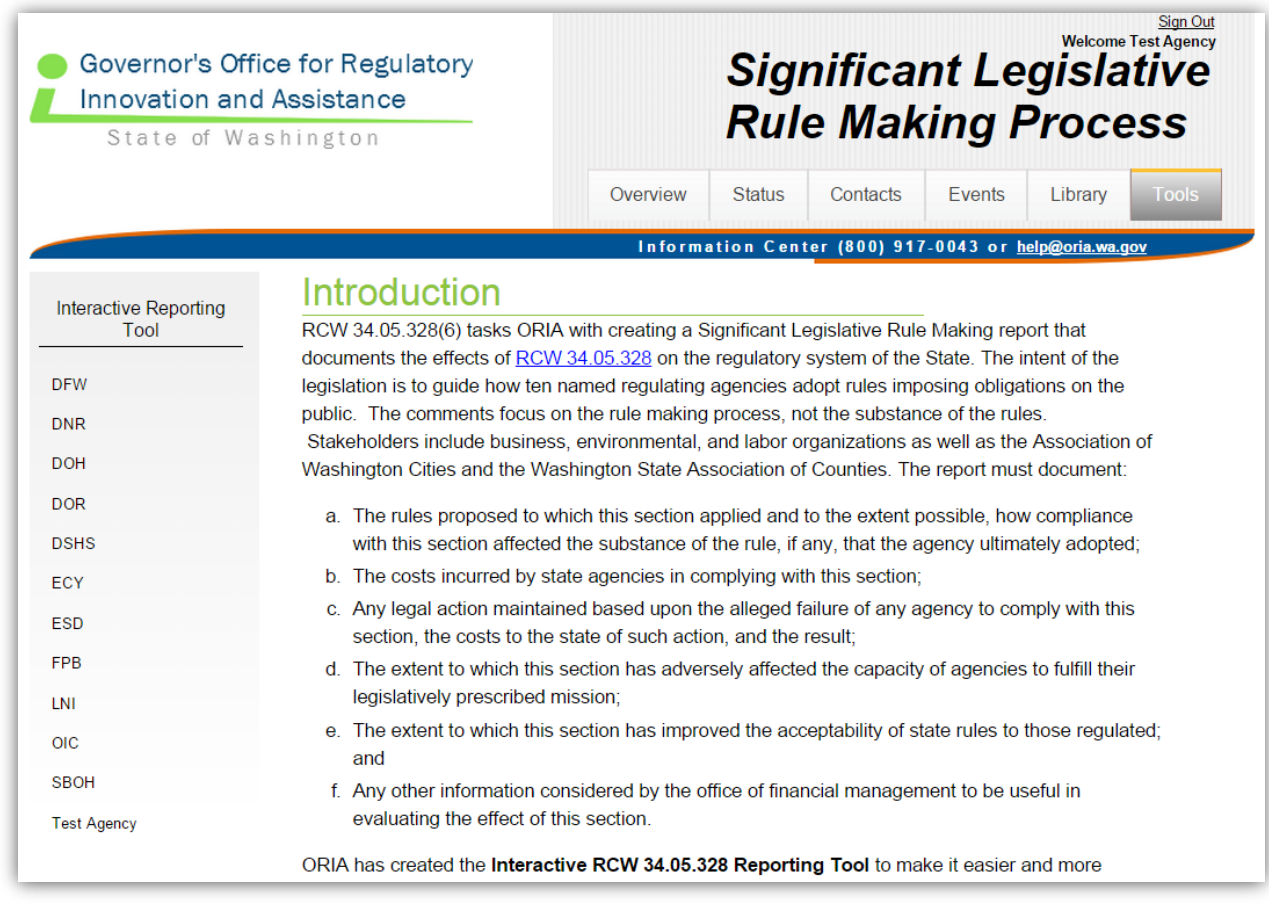

#### **For Agencies**

- 1. To add a new Significant Legislative Rule and provide responses to the topical questions prescribed by RCW 34.05.328:
	- Select your agency from the *Interactive Report Tool* list by clicking on its name
	- Press the **Add New** button located in the *Significant Legislative Rules & Responses* section

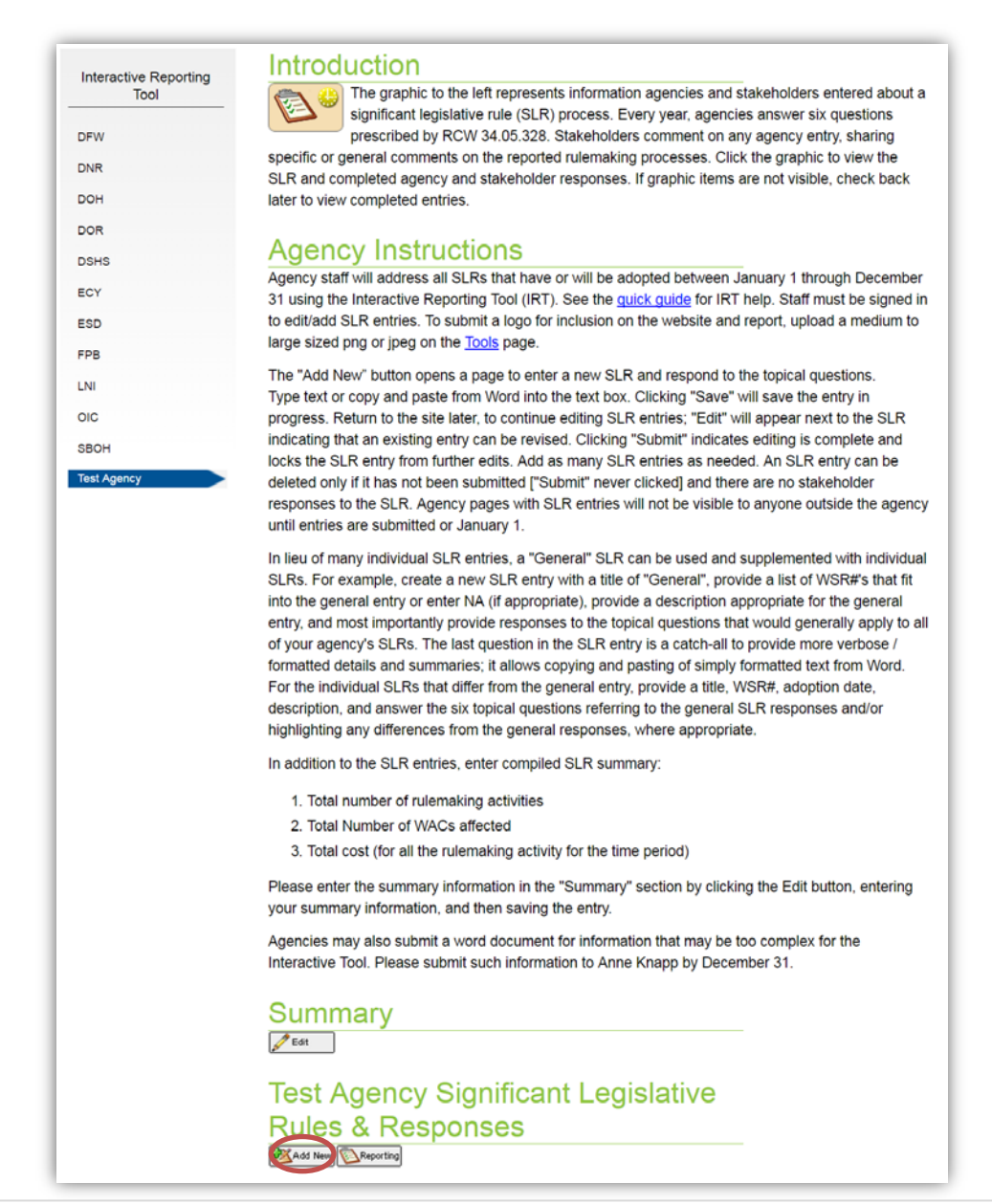

**Note:** Agencies may also submit a word document for information that may be too complex for the Interactive Tool. Please submit such information to [Nick Hehemann](mailto:nicholas.hehemann@gov.wa.gov) by December 31.

#### **For Agencies (continued)**

2. To modify an entry, click the **Edit** link next to a saved entry (*Note: stakeholder entries are not viewable until they are submitted; however, agency entries are viewable once they are saved*)

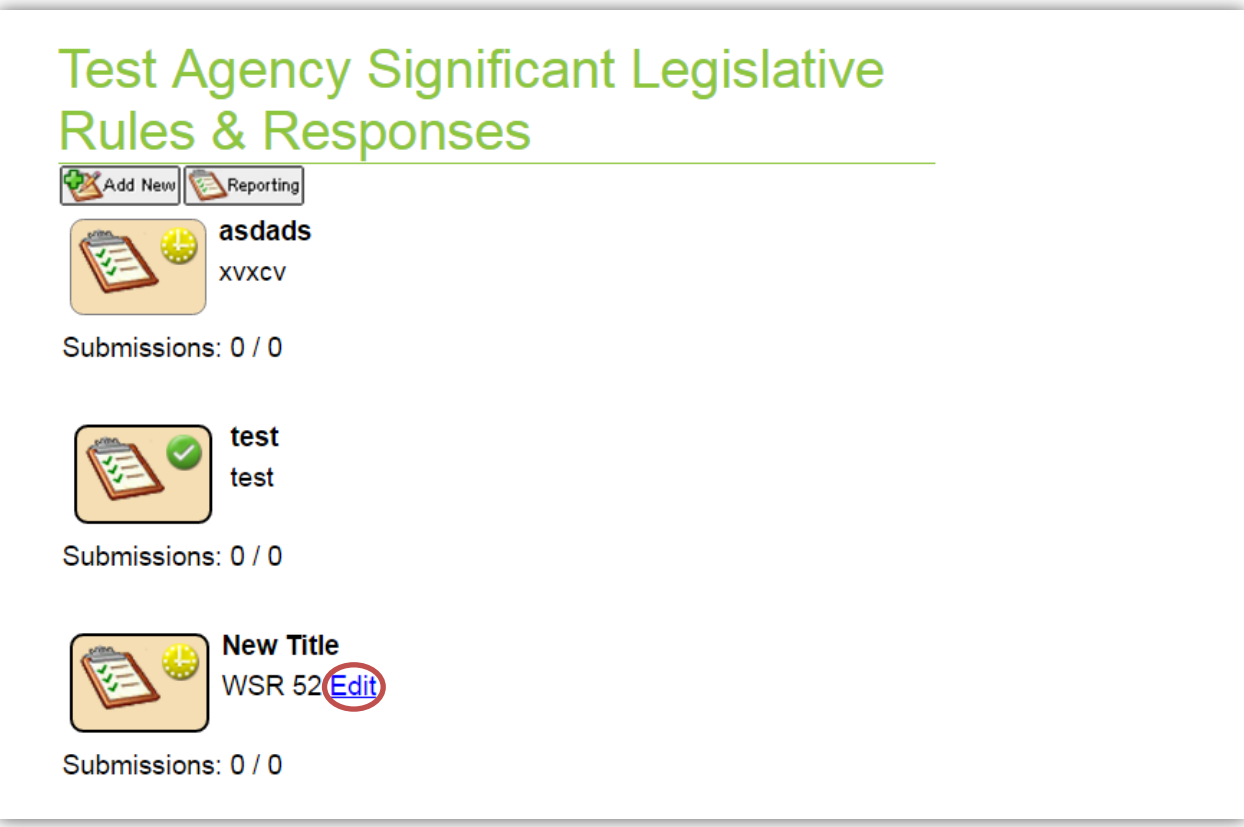

#### **For Agencies (continued)**

- 3. Complete each field as required:
	- Press **Save** to save the information for editing later and then **Return** to return back to the **Tools** page
	- Press **Submit** and **Yes, please submit** to submit the rule for comments, lock the entry and return to the **Tools** page
	- Press **Delete** and then **OK** to delete the entry (*Note: Cannot delete an entry if stakeholder responded to the Significant Legislative Rule or if the Significant Legislative Rule was submitted*)

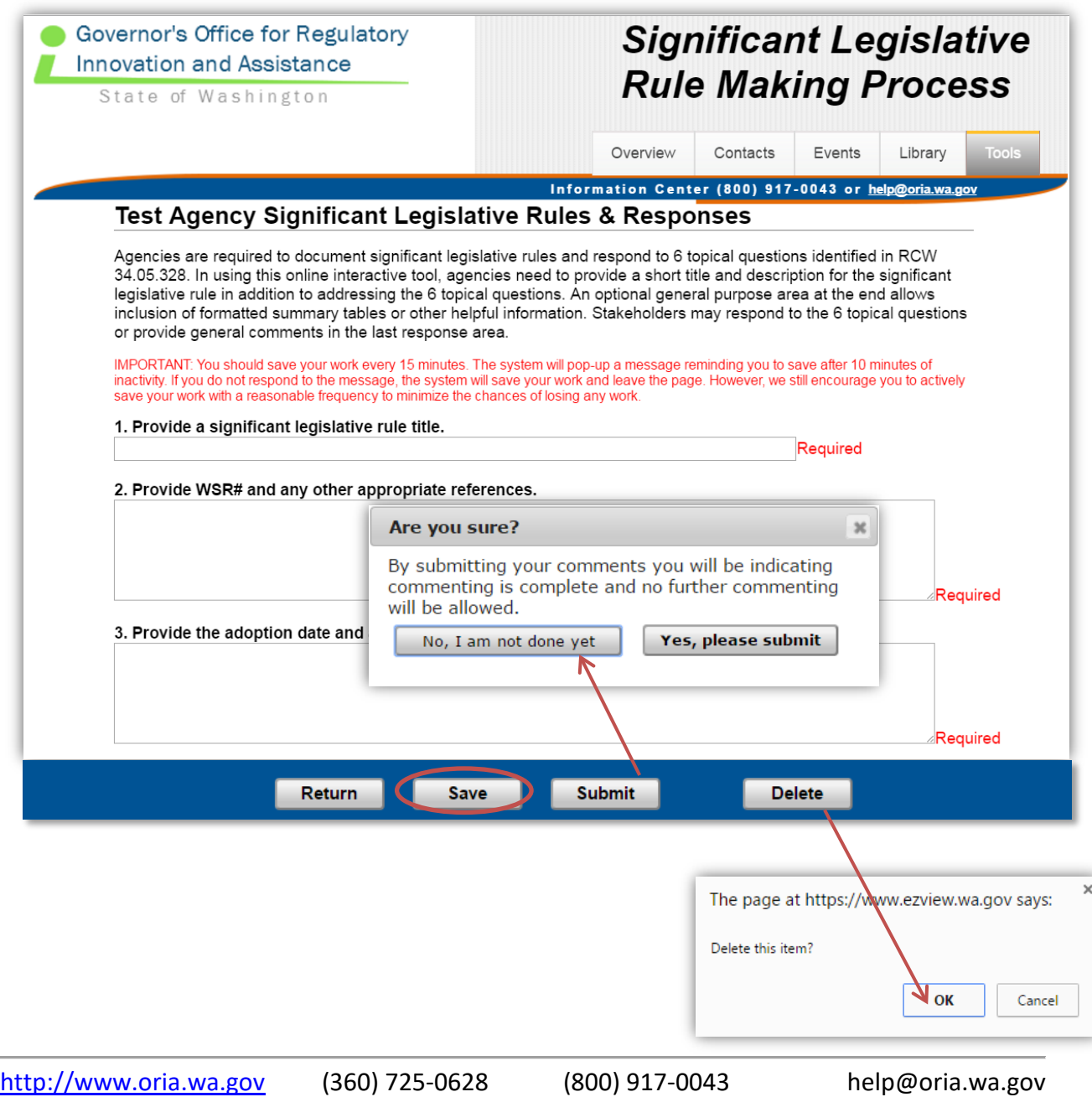

### **For Agencies (continued)**

4. To enter summary information, press the **Edit** button located in the Summary section, which is just above the Significant Legislative Rules & Responses section.

In addition to the SLR entries, enter compiled SLR summary:

- 1. Total number of rulemaking activities
- 2. Total Number of WACs affected
- 3. Total cost (for all the rulemaking activity for the time period)

Please enter the summary information in the "Summary" section by clicking the Edit button, entering your summary information, and then saving the entry.

Agencies may also submit a word document for information that may be too complex for the Interactive Tool. Please submit such information to Anne Knapp by December 31.

Summary Edit

# **Test Agency Significant Legislative Rules & Responses**

Add New **BReporting** 

#### **For Agencies (continued)**

- 5. Follow the Agency Instructions for the SLR Summary (shown below):
	- Press **Apply Changes** to save and return back to the **Tools** page
	- Press **Cancel** to return back to the **Tools** page without saving.

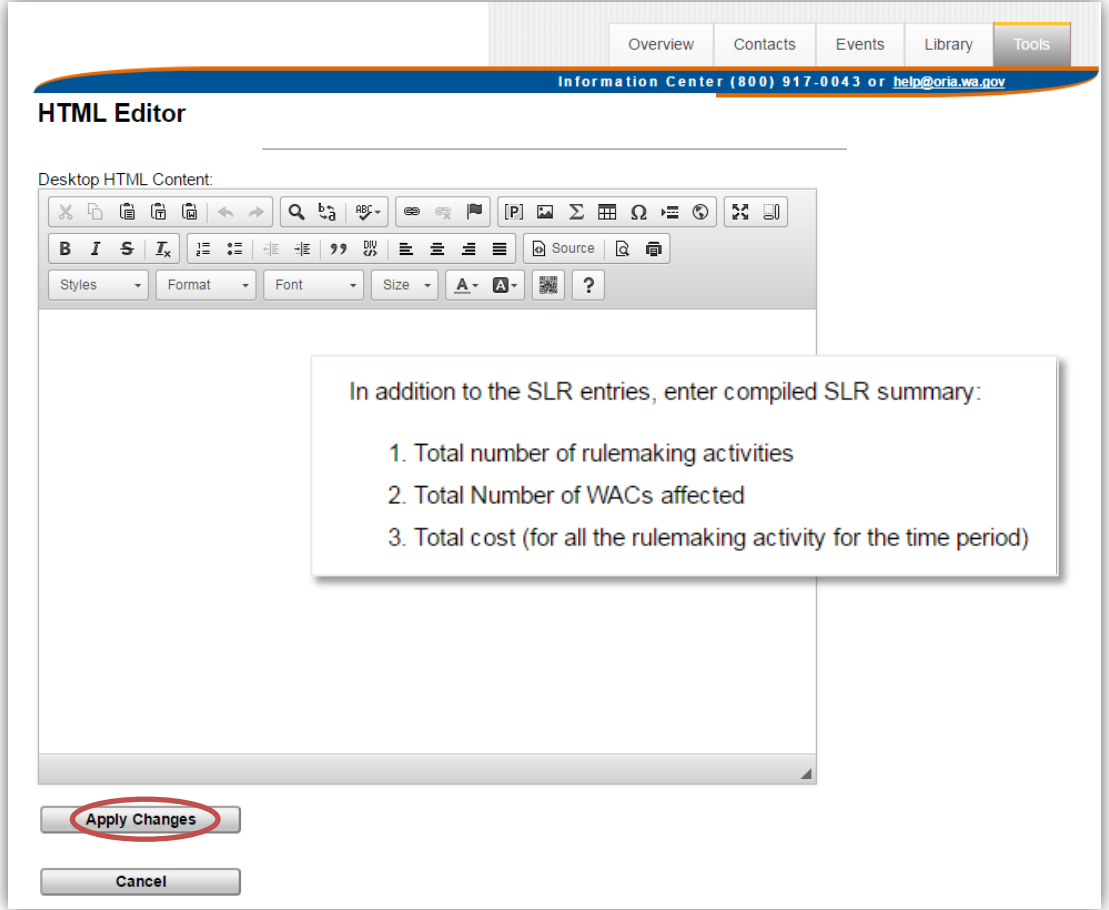

### **For Stakeholders**

- 1. To add a response to the topical questions prescribed by RCW 34.05.328 for an Agency Identified Significant Legislative Rule:
	- Select an agency from the *Interactive Report Tool* list by clicking on its name
	- Click on the **clipboard** icon located next to the rule name to review the rule
	- Click the **Add My Responses** link located under the rule to add your responses (*only one set of responses per rule*)

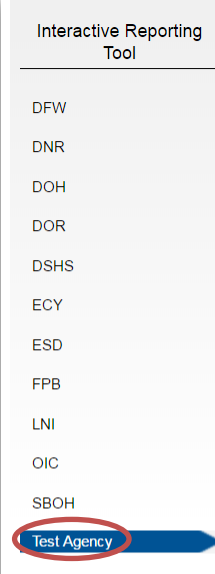

#### Introduction

The graphic to the left represents information agencies and stakeholders entered about a significant legislative rule (SLR) process. Every year, agencies answer six questions prescribed by RCW 34.05.328. Stakeholders comment on any agency entry, sharing

specific or general comments on the reported rulemaking processes. Click the graphic to view the SLR and completed agency and stakeholder responses. If graphic items are not visible, check back later to view completed entries.

### **Stakeholder Instructions**

As a stakeholder, you can add your responses to the 6 topical questions identified in RCW 34.05.328 for an existing significant legislative rule (SLR) entry created by the agency. You can edit of your SLR responses that have not been completed. The "Add My Responses" link will take you to a page that allows you to create your responses for an SLR entry. Clicking "Save" will save your responses you can save your work, leave the site, and come back later and continue editing the your responses. Your responses are private and not visible by others until you click "Submit" - indicating that you are done editing which will disable editing. As a stakeholder, you can add one response per SLR entry. As long as you don't "Submit" you can delete your responses. A quick quide has been prepared to provide some help using the interactive reporting tool. If you wish to upload a logo to be used in the final report, please click on the navigation element Tools and upload a medium to large size png or jpeg logo.

Stakeholders may also submit a word document for information that may be too complex for the Interactive RCW 34.05.328 Reporting Tool (IRT). Please submit such information to Anne Knapp by January 7.

NOTE: Stakeholders are neither commenting on the rule nor commenting on the agencies responses. Stakeholders should only be responding to the effects of RCW 34.05.328 on an SLR, specifically the 6 topical questions identified in RCW 34.05.328.

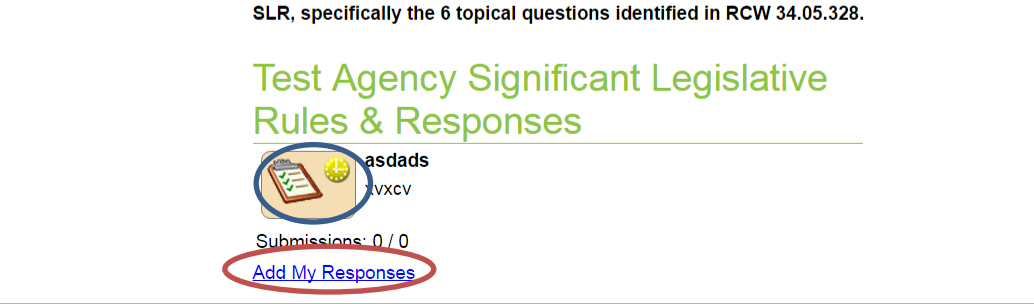

#### **Note:**

- Stakeholder's responses are not viewable by others until they are submitted; agency responses are always viewable
- Stakeholders may also submit a word document for information that may be too complex for the Interactive Tool. Please submit such information t[o Nick Hehemann](mailto:nicholas.hehemann@gov.wa.gov) by January 7.

#### **For Stakeholders (continued)**

2. To modify your response, click the **clipboard** icon with your name (*Note: stakeholder entries will not be viewable by agencies until they are submitted*)

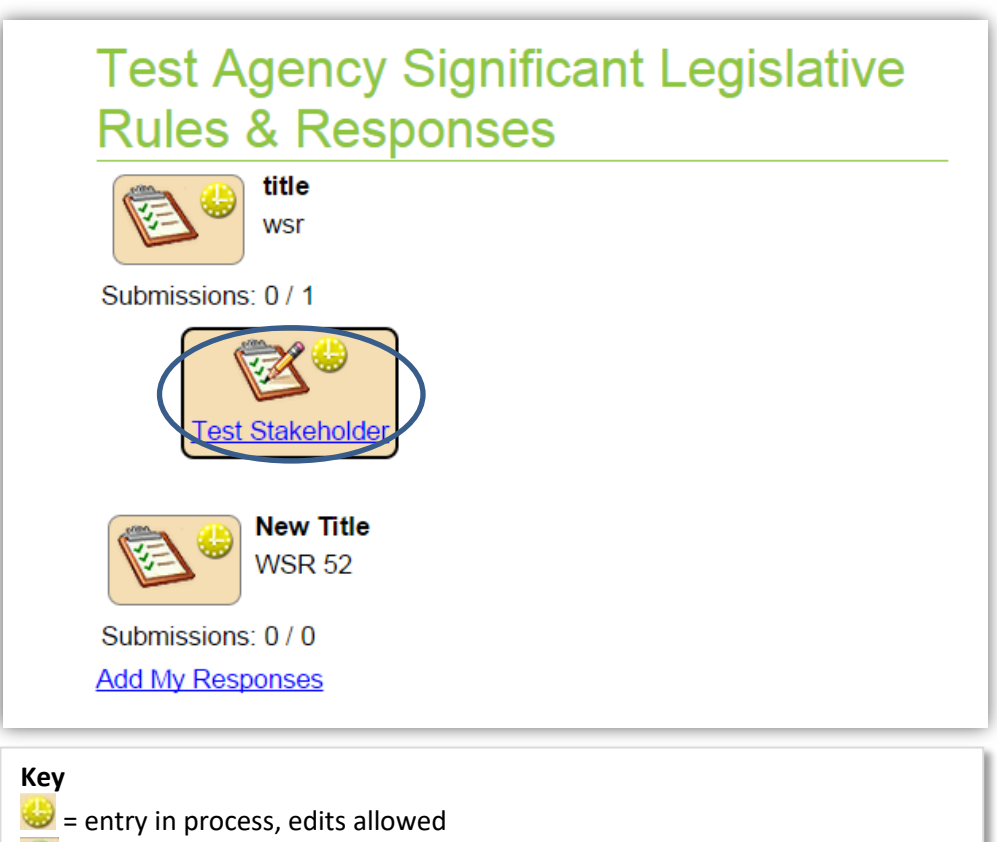

 $\triangleright$  = entry submitted, no further edits allowed

#### **For Stakeholders (continued)**

- 3. Complete each field as needed:
	- Press **Save** to save the information for editing later and then **Return** to return to the **Tools** page
	- Press **Submit** and **Yes, please submit** to submit your response, lock the entry and return to the **Tools** page
	- Press **Delete** and then **OK** to delete the entry (*Note: Cannot delete an entry if response to a Significant Legislative Rule was submitted*)

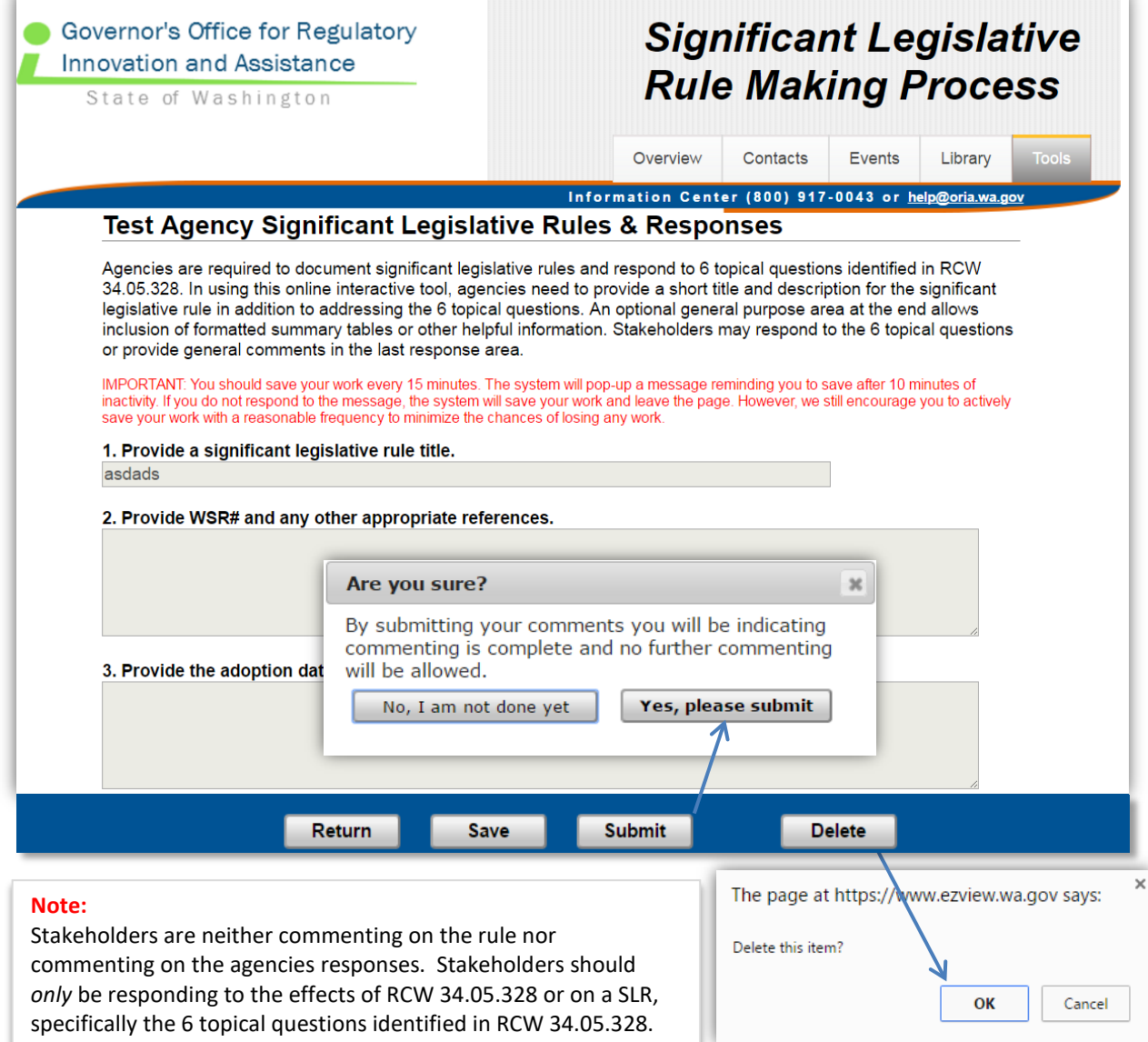

#### **Final Reminder for Agencies and Stakeholders**

To minimize loss of information, save your work at a reasonable frequency (every 10-15 minutes); however, after 10 minutes of inactivity a message will pop-up to remind you to save your work:

- Press **Yes, Save & Keep Working** to save the information and continue working
- Press **No, Leave Page Without Saving** to return to the **Tools** page without saving
- Do nothing and the system will save your work and return you to the **Tools** page

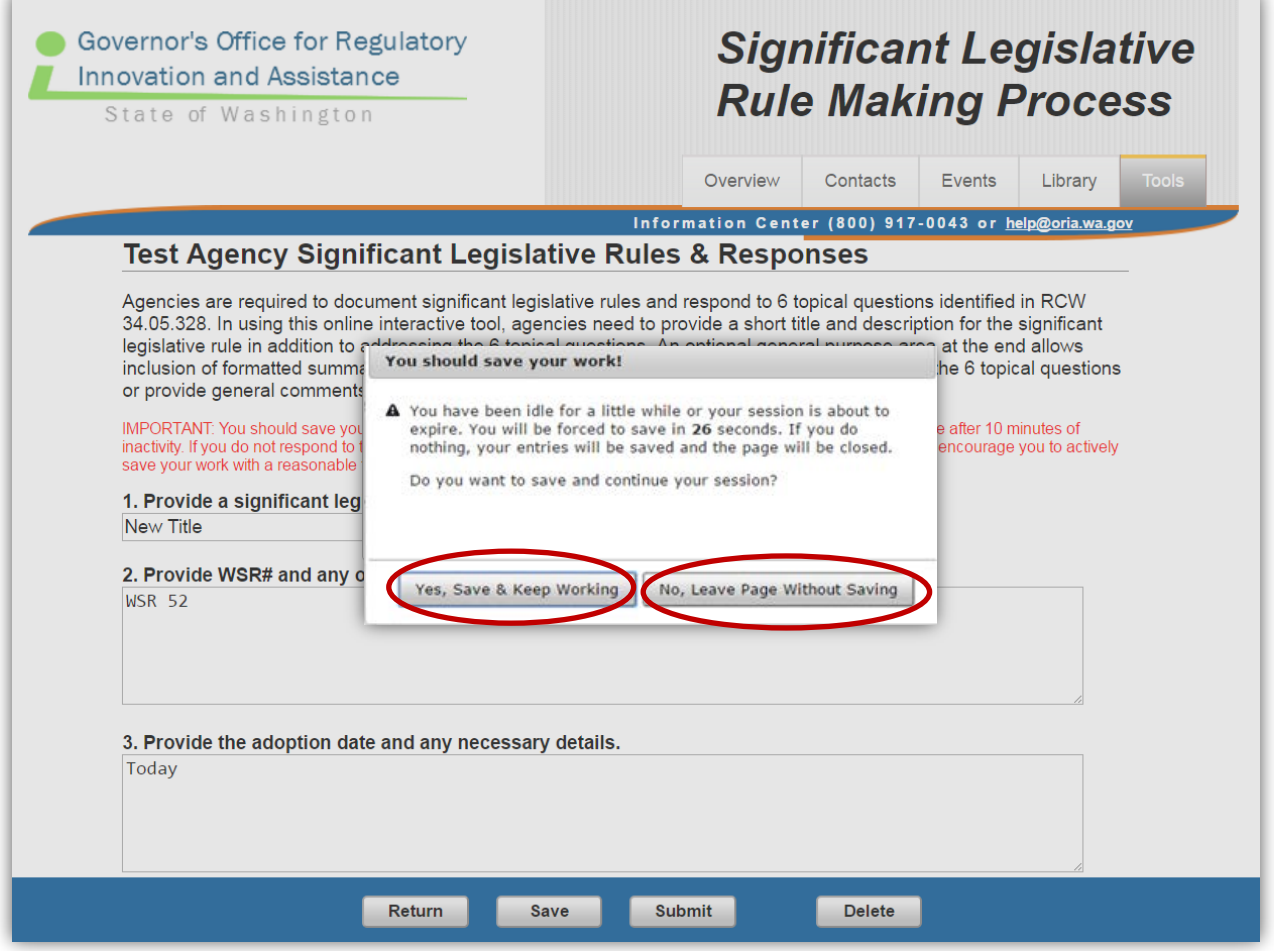